# AwardSpring To-Do List Due by November 17, 2023

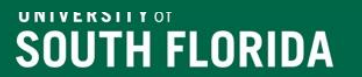

### **Log into AwardSpring**

- 1. Go to the [OFA Scholarship Administration webpage](https://www.usf.edu/financial-aid/staff-portal/index.aspx)
- 2. Click on the AwardSpring Administrative Login: <https://usf.awardspring.com/SignIn>
- 3. Log into AwardSpring using your AwardSpring user ID (your email address) and password\*.

**\* AwardSpring access requires an accountable officer for scholarship(s) you will manage to request your access by sending an email to Anita Brown (anitabrown@usf.edu).** 

### **To Do List for Scholarship Set-Up**

#### **Log into AwardSpring and review your scholarships**

- Missing scholarships? Contact a member of the Scholarship Team
- See a scholarship you are not offering for this year? Please contact Anita Brown and Jacob Miltenberger if you cannot delete them from the system.

#### **Create/review scholarships that you will be offering in this cycle**

- New scholarships must be added by a member of the scholarship team.
- Allow up to 3-5 business days

#### **Review all scholarship details**

- Name and description are accurate
- Application End Date is correct for student type
- Scholarship value is accurate
- Department is correct

#### **Qualifications and Additional Requirements**

- Review for accuracy
- Remember that if you add a qualification then the answer must be updated
- Do not change the "Question for Student" field or add an answer to an existing question.
- Update Additional Requirements, remember to review text of essays closely
- Letter of Recommendations need to be reviewed (if applicable)

**\*Changes to qualifications and additional requirements can have system wide impacts\***

# **AwardSpring Timeline Overview**

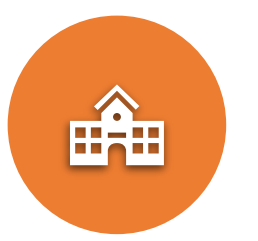

Colleges/departments begin to update scholarships in AwardSpring

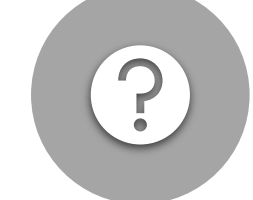

New questions and qualifications requests due by **November 17 – Send to OFA**

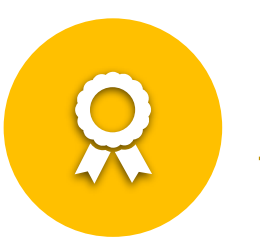

Last Day to type scholarship updates into AwardSpring **November 17**

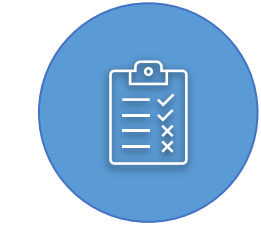

Scholarship Team will review AwardSpring between **November 20 – December 7**

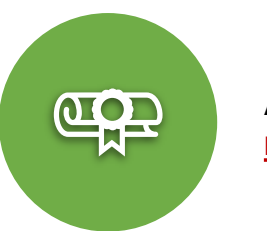

All access to AwardSpring **restricted** on **December 7**

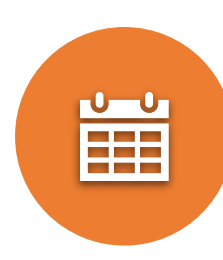

AwardSpring *scheduled* to open for students on **December 11**  *USF will announce admissions decisions for FTICs on December 8*

# **[2024-2025 Scholarship Deadlines](https://www.usf.edu/financial-aid/staff-portal/index.aspx)**

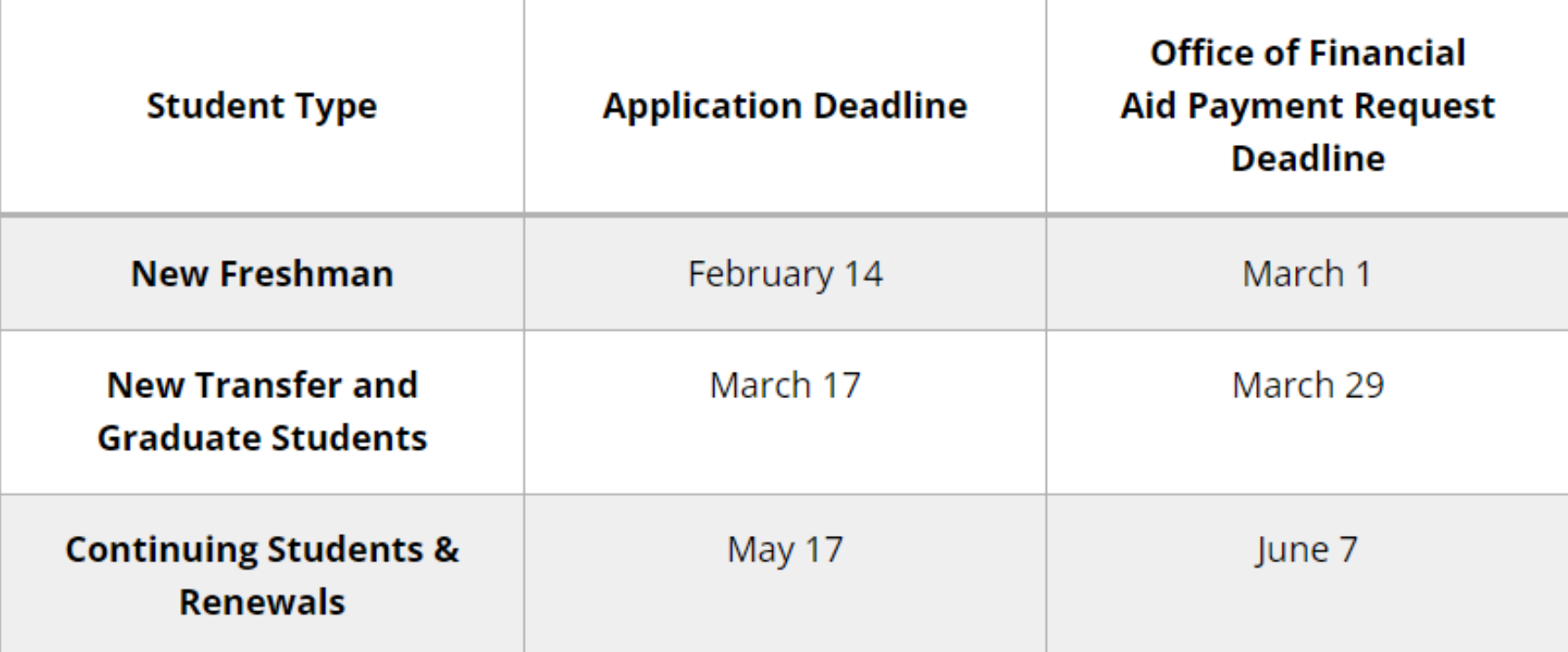

*In February 2024, we will host the AwardSpring Scholarship Application Review Training.* 

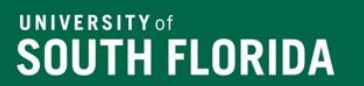

# **Review/Assign/Add Qualifications**

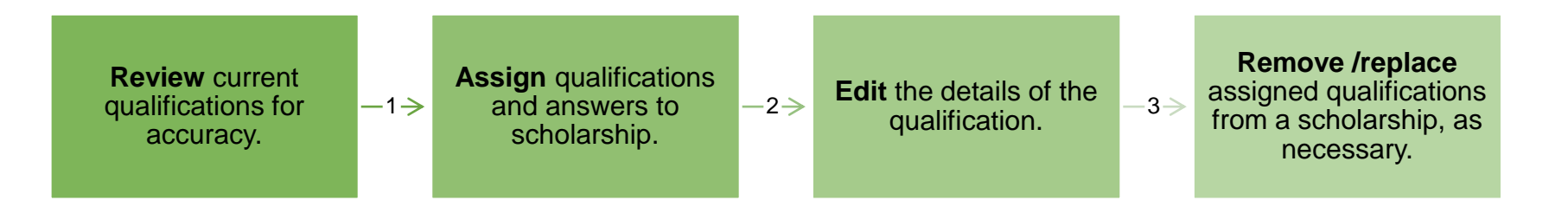

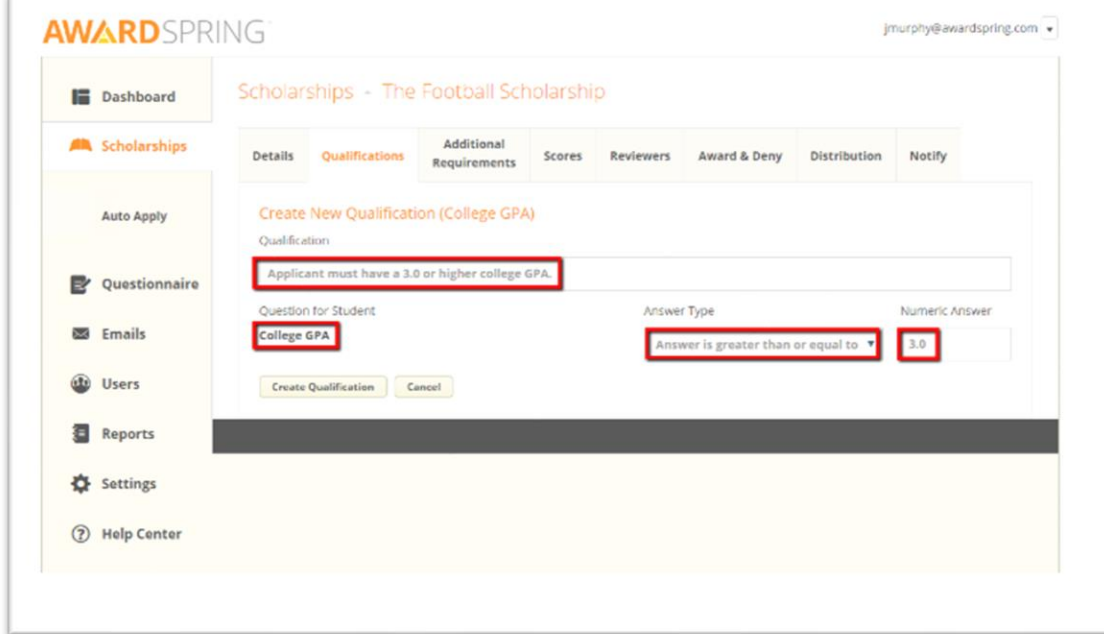

# **Review/Assign/Add Scholarship Qualifications (cont.)**

- Enter keywords for the scholarship qualifications in the "Create a Qualification from…" field. Example: GPA or major
	- **The selected box below, is the only box you can use on the Qualifications tab.**
- Click the correct qualification to add to scholarship.
- You must review and edit the qualification details to ensure they are correct.
- Save any changes.

**UNIVERSITY of** 

**SOUTH FLORIDA** 

**[Contact a member of the Scholarship](https://www.usf.edu/financial-aid/staff-portal/scholarship-team-contacts.aspx)  [Team for assistance.](https://www.usf.edu/financial-aid/staff-portal/scholarship-team-contacts.aspx)** 

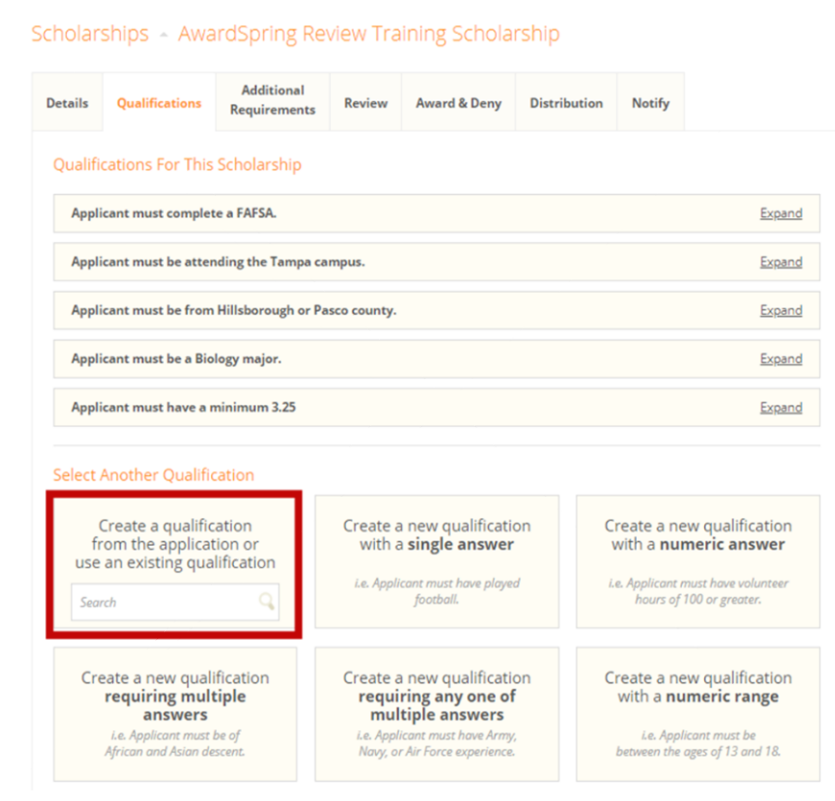

#### **UNIVERSITY** of **SOUTH FLORIDA**

### **Qualification Groups**

- Qualification groups are used to specify alternate sets of qualifications for scholarship.
- An applicant must meet all qualifications in at least one group to qualify to a scholarship.
- Scholarships are limited to a maximum of a 4 Qualification Groups

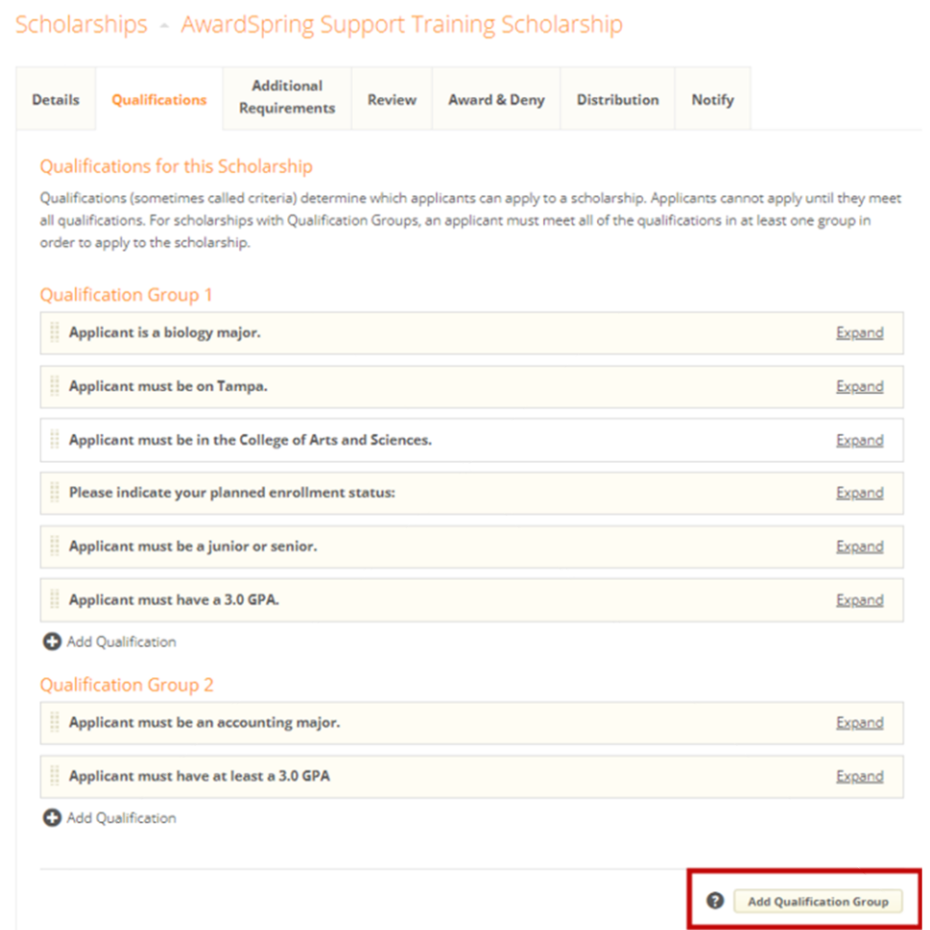

## **Things to Remember if you use Qualification Groups**

- If qualification groups are added, then students must meet the qualifications of one group to be eligible to apply.
- Listed below are some qualifications you will need to add to each group if required for your scholarship:
	- ❖ GPA

**UNIVERSITY** of

**SOUTH FLORIDA** 

- ❖ Campus (if applicable)
- ❖ College/department
- ❖ Major
- ❖ Correct student standing
- ❖ Student type (UG or GR)

### **AwardSpring Common Qualifications**

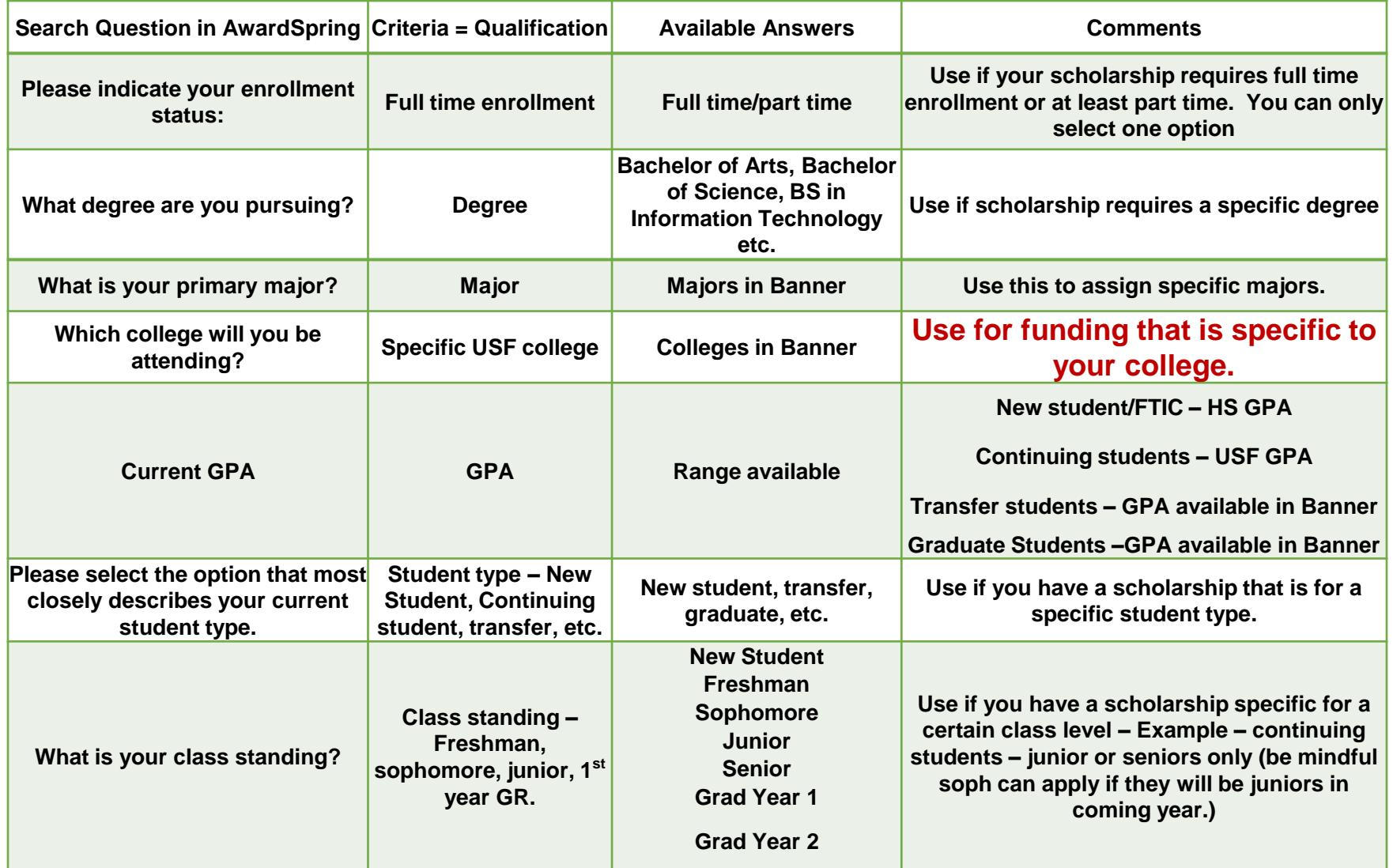

#### **UNIVERSITY** of **SOUTH FLORIDA**

### **Review Process for Scholarship Qualifications**

- Click qualification that needs to be reviewed or edited.
- Update the **Qualification Name,** students can see this information.

#### • **DO NOT EDIT/UPDATE the following fields:**

- **Question for Student**
- **Answer fields (e.g., Yes, No, Biology)**
- **Enter another answer**
- Select the correct answer for the question.
	- **Note:** There is an implied "and" between questions
	- **There is an implied "or" between answers/responses**
- Review each section related to a scholarship before saving and exiting.

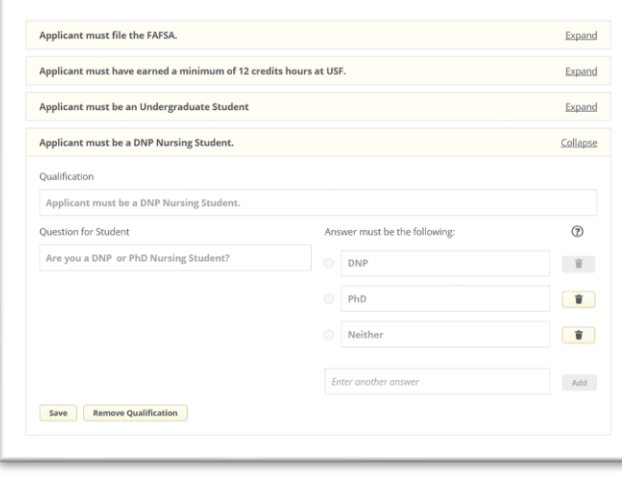

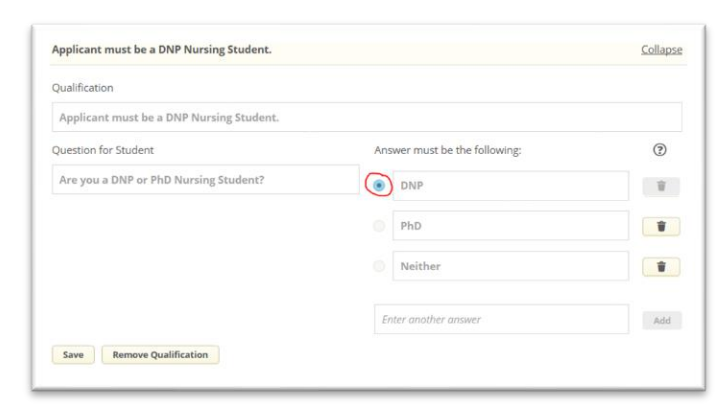

### **Additional Requirements: Before Applying**

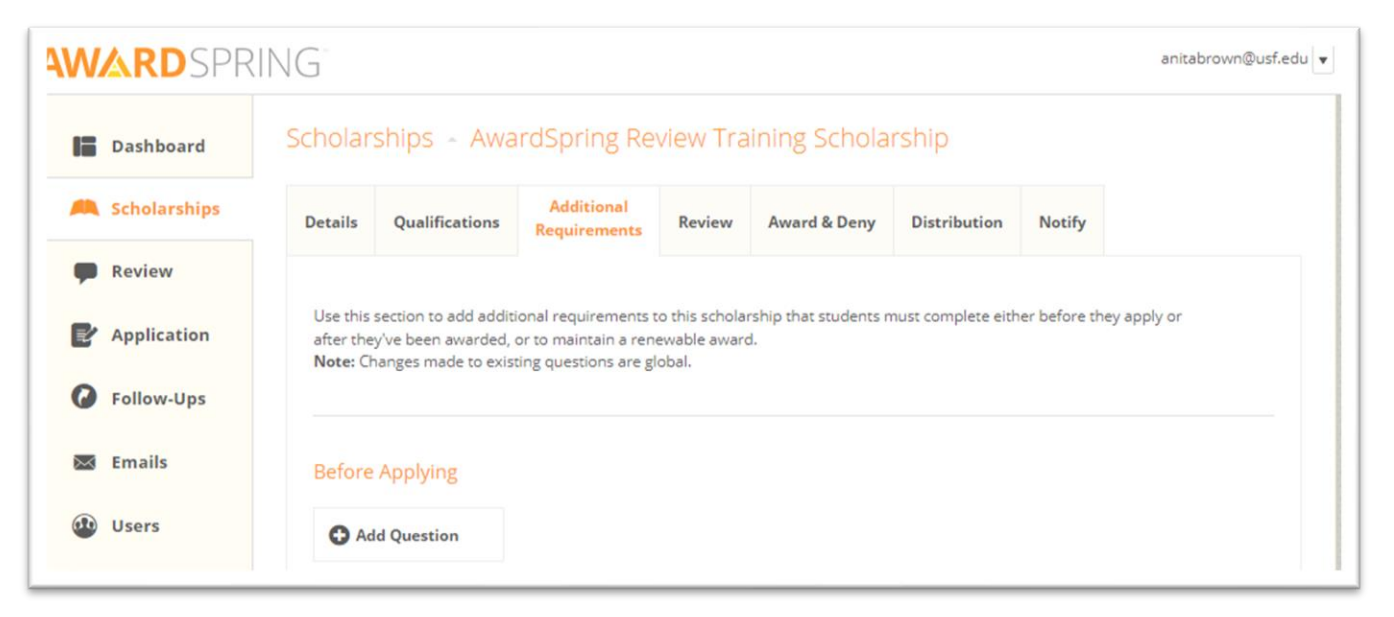

- Additional Requirements are configured at the scholarship level and are supplemental questions, essays, and/or documents qualified applicants can provide before they can apply.
- You only need to use the: **Before Applying** section.
- Questions you add to the **Before Applying** section must be completed by an applicant after the student qualifies for a scholarship, but before he/she can apply to it.

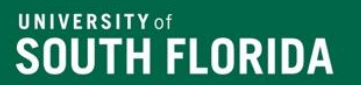

### **Reusing Additional Requirements in AwardSpring**

**Search to reuse an existing requirement**: Additional Requirements questions can be reused across scholarships. In cases where multiple scholarships have the same additional requirement, simply search for the existing question to add it to a scholarship.

### **Please contact a member of the Scholarship Team if you need a specific requirement created.**

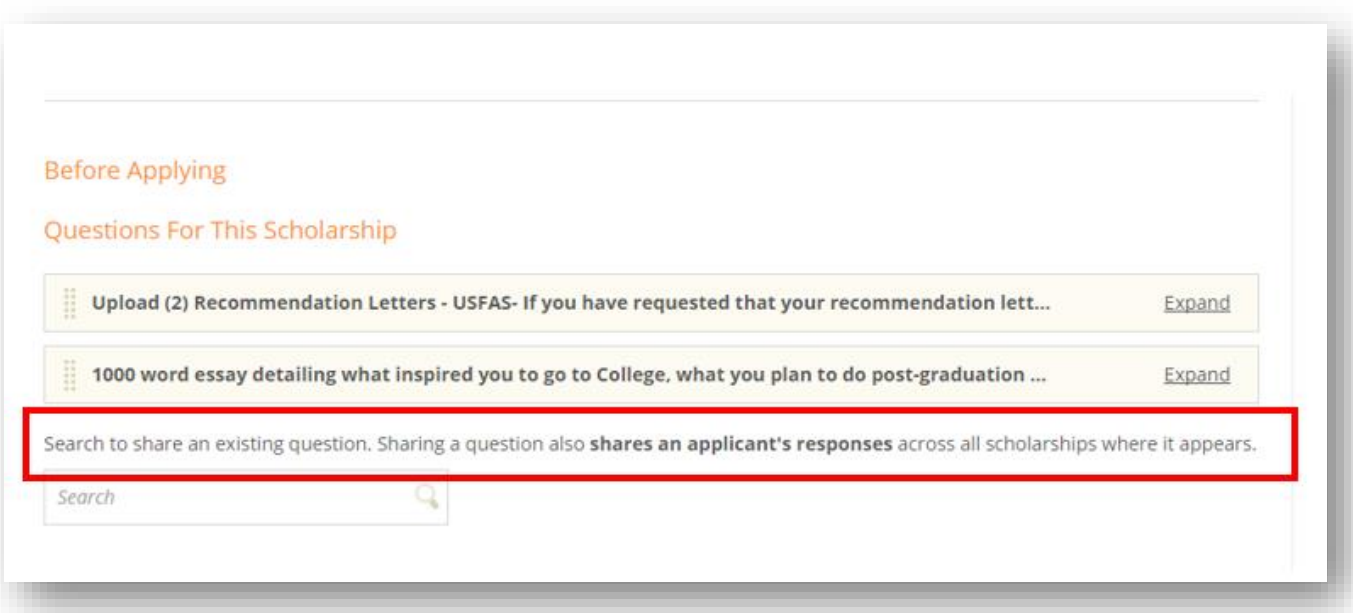

#### **UNIVERSITY of** SOUTH FLORIDA

### **Setting up Scholarships to Allow Recommendation Letter**

Go to Scholarships:

- Select correct scholarship
- Select the Additional Requirements tab
- Using the search bar Letter of Recommendation
- This is a shared requirement, so contact the Scholarship Team if you need a specific type of recommendation letter
- Reminder: You should only share additional requirements if it is standard across all your scholarships.